# **ΟΔΗΓΟΣ ΧΡΗΣΗΣ ΗΛΕΚΤΡΟΝΙΚΗΣ ΠΛΑΤΦΟΡΜΑΣ ΜΗΧΑΝΙΣΜΟΥ ΕΓΚΑΙΡΗΣ ΠΡΟΕΙΔΟΠΟΙΗΣΗΣ**

**ΧΡΗΣΤΗΣ ΠΛΑΤΦΟΡΜΑΣ: ΣΥΜΒΟΥΛΟΣ**

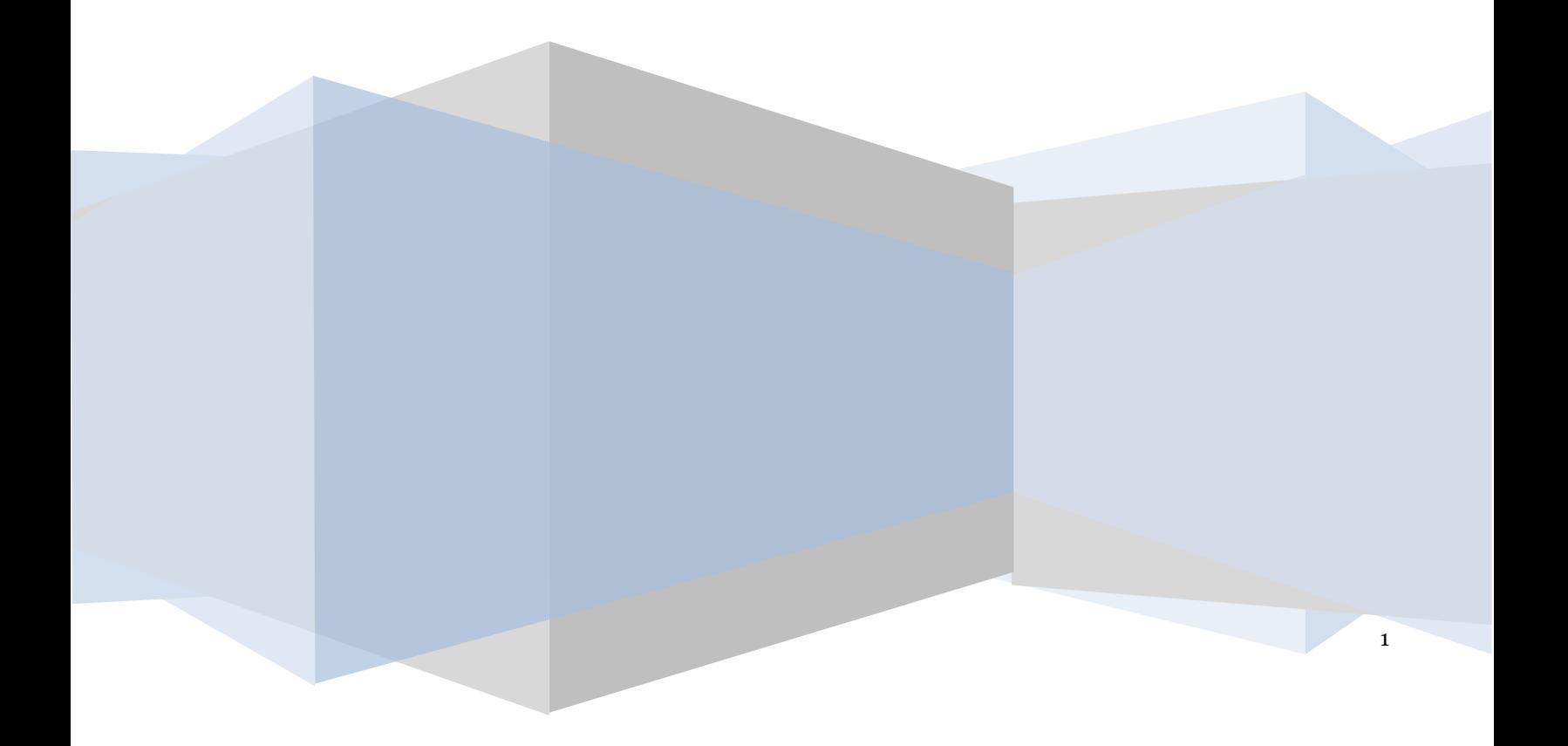

# **Πίνακας Περιεχομένων**

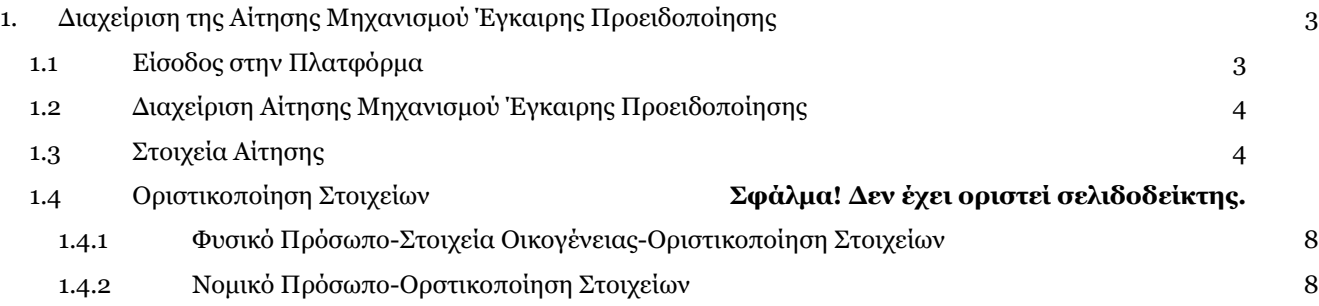

# <span id="page-2-0"></span>**1. Διαχείριση της Αίτησης Μηχανισμού Έγκαιρης Προειδοποίησης**

## <span id="page-2-1"></span>**1.1 Είσοδος στην Πλατφόρμα**

Για τη διαχείριση της αίτησης Μηχανισμού Έγκαιρης Προειδοποίησης μέσω του Συμβούλου, ο χρήστης (Σύμβουλος) εισέρχεται στην Πλατφόρμα επιλέγοντας τον σύνδεσμο «Σύμβουλος». O χρήστης (Σύμβουλος) ανακατευθύνεται σε κατάλληλα διαμορφωμένη σελίδα, όπου καλείται να καταχωρήσει τα διαπιστευτήρια (Όνομα χρήστη, Κωδικός) που χρησιμοποιεί για την είσοδό του στο TAXISnet, όπως απεικονίζεται στην «Εικόνα 1».

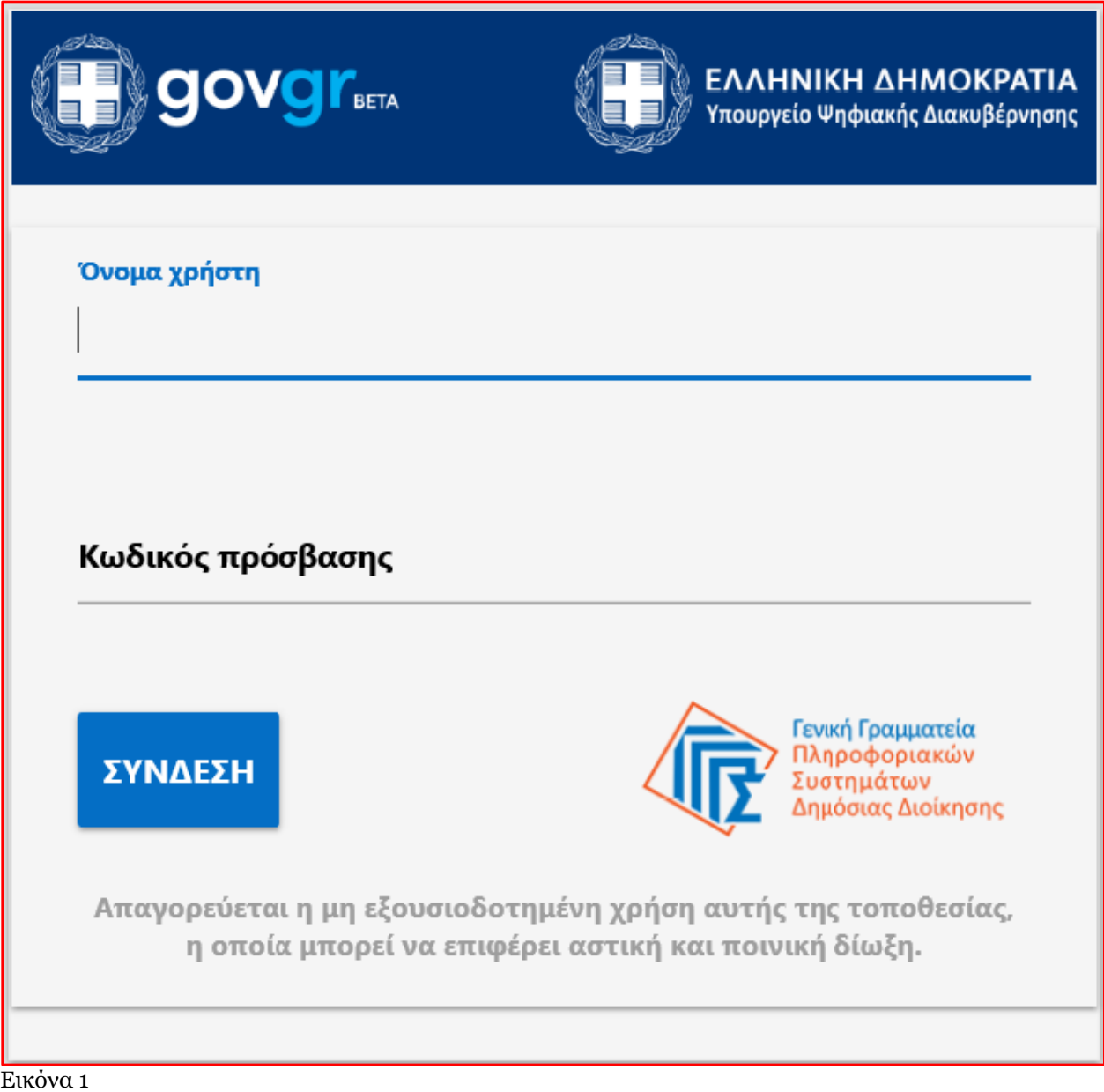

Ο χρήστης (Σύμβουλος) εισέρχεται στην αρχική οθόνη της Πλατφόρμας όπου εμφανίζεται ενημερωτικό μήνυμα σχετικά με την εκκίνηση της αίτησης για την ένταξη στον Μηχανισμό Έγκαιρης Προειδοποίησης. Στο σημείο αυτό, ο χρήστης (Σύμβουλος) επιλέγει «Συνέχεια» (Εικόνα 2).

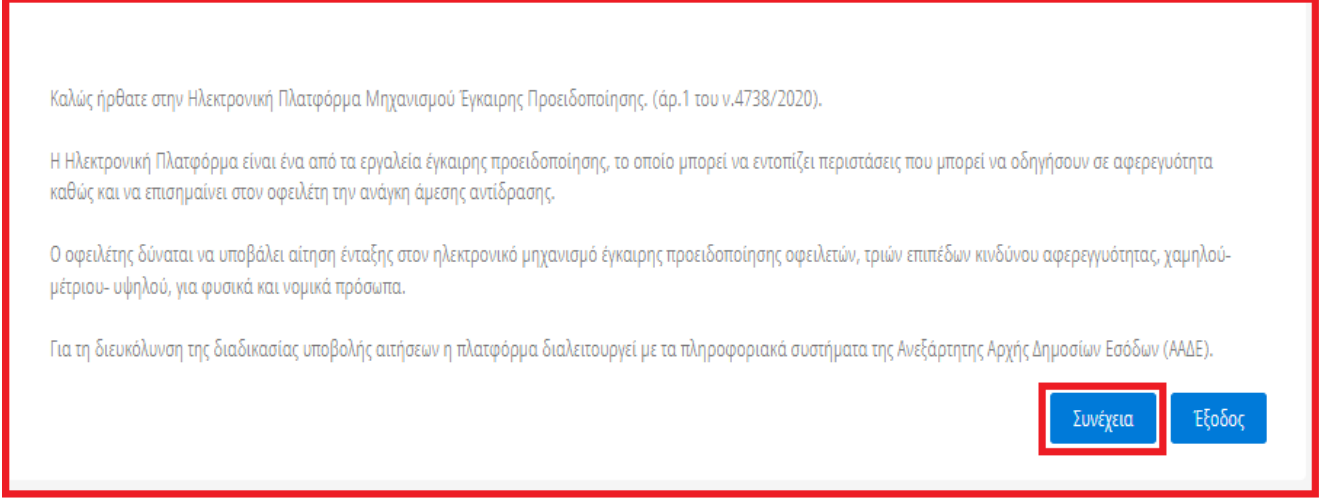

<span id="page-3-0"></span>Εικόνα 2

# **1.2 Διαχείριση Αίτησης Μηχανισμού Έγκαιρης Προειδοποίησης**

Ο χρήστης (Σύμβουλος), με τη είσοδό του στην Πλατφόρμα, επισκοπεί τις αιτήσεις Μηχανισμού Έγκαιρης Προειδοποίησης για τις οποίες έχει εξουσιοδοτηθεί στη «Λίστα Αιτήσεων ένταξης στον Μηχανισμό Έγκαιρης Προειδοποίησης Οφειλετών» (Εικόνα 3).

Ο χρήστης (Σύμβουλος) για τη διαχείριση της διαδικασίας της αίτησης για την οποία έχει εξουσιοδοτηθεί επιλέγει το εικονίδιο « » από τη στήλη «Ενέργειες» της Λίστας Αιτήσεων (Εικόνα 3).

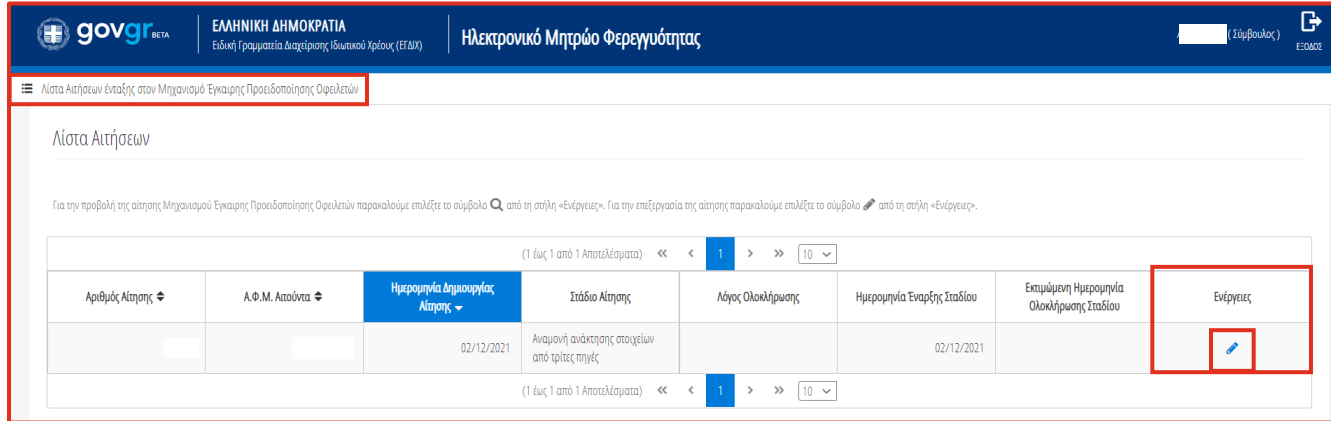

Εικόνα 3

# <span id="page-3-1"></span>**1.3 Στοιχεία Αίτησης**

Με την είσοδό του στη φόρμα της αίτησης, ο χρήστης (Σύμβουλος) επισκοπεί τους πίνακες «Στοιχεία Αίτησης» και «Στοιχεία Αιτούντα» (Εικόνα 5) και λαμβάνει κατάλληλη ενημέρωση για τη διαχείρισή της της (Εικόνα 4, Εικόνα 5).

Παρακαλούμε όπως μεταβείτε στην καρτέλα «Στοιχεία Συμβούλου» για να καταχωρήσετε τα στοιχεία σας ώστε να λάβετε πρόσβαση στα πλήρη στοιχεία της αίτησης.

Εικόνα 4

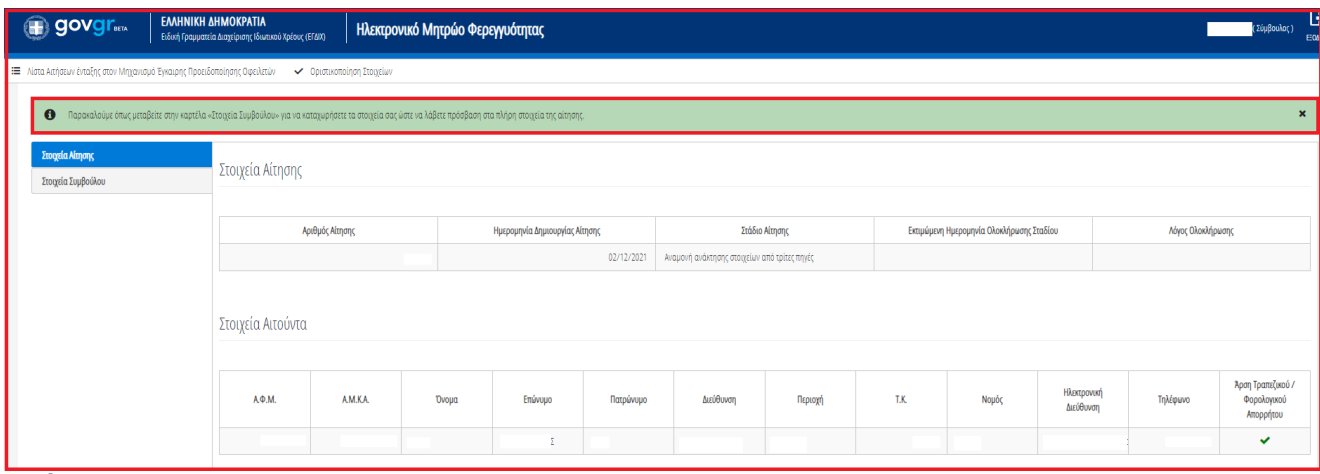

Εικόνα 5

Στη συνέχεια, ο χρήστης (Σύμβουλος) μεταβαίνει στην καρτέλα «Στοιχεία Συμβούλου» ώστε να καταχωρήσει τα στοιχεία του και να λάβει πρόσβαση σε όλα τα στοιχεία της αίτησης (Εικόνα 6).

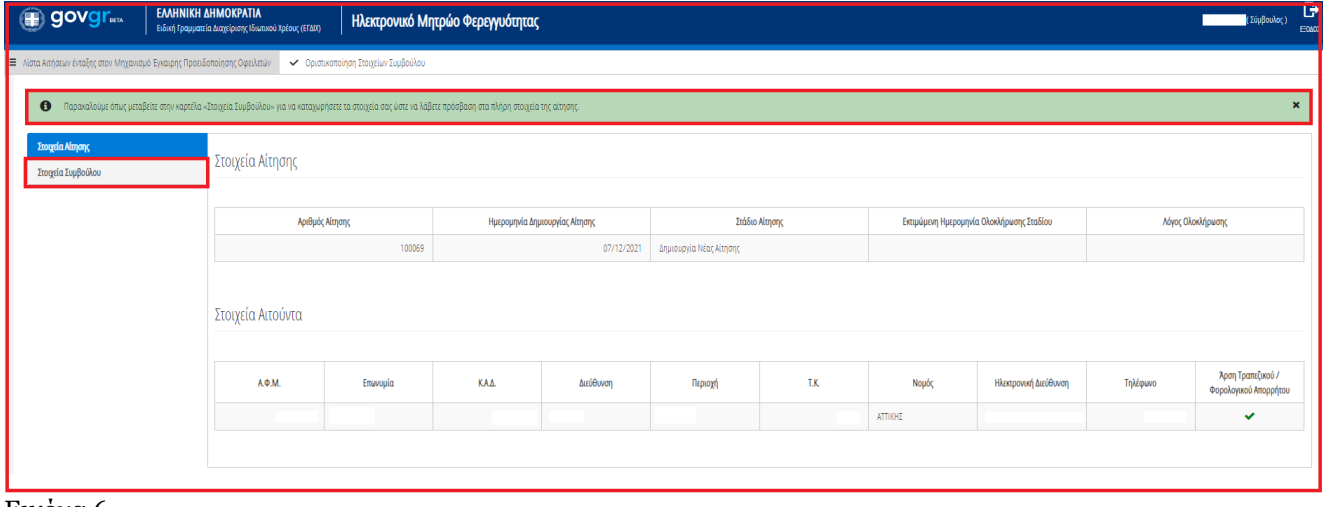

Εικόνα 6

Ο χρήστης (Σύμβουλος) επισκοπεί τα στοιχεία του στον πίνακα «Στοιχεία Συμβούλου» και διασφαλίζει την ορθότητά τους (Εικόνα 7). Εν συνεχεία, μεταβαίνει στην ενότητα «Στοιχεία Επικοινωνίας» (Εικόνα 7) όπου καταχωρεί την Ηλεκτρονική του Διεύθυνση στο σχετικό πεδίο (Εικόνα 7).

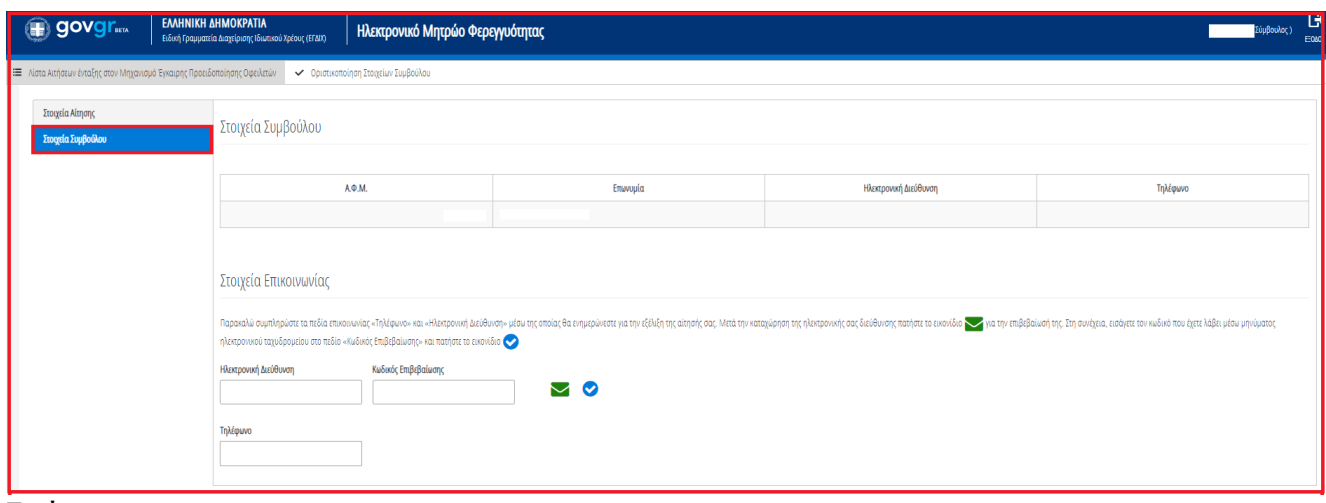

Εικόνα 7

Για την ταυτοποίηση της Ηλεκτρονικής Διεύθυνσης που έχει καταχωρηθεί, ο χρήστης (Σύμβουλος) επιλέγει «Αποστολή κωδικού επιβεβαίωσης» επιλέγοντας το εικονίδιο « » (Εικόνα 8, πλαίσιο 2). Το σύστημα αποστέλλει αυτοματοποιημένο μήνυμα ηλεκτρονικού ταχυδρομείου με τον κωδικό επιβεβαίωσης στην ηλεκτρονική διεύθυνση που έχει καταχωρηθεί. Με την επιτυχή αποστολή του μηνύματος, εμφανίζεται το μήνυμα «Επιτυχία Αποστολής» όπως απεικονίζεται στην «Εικόνα 9».

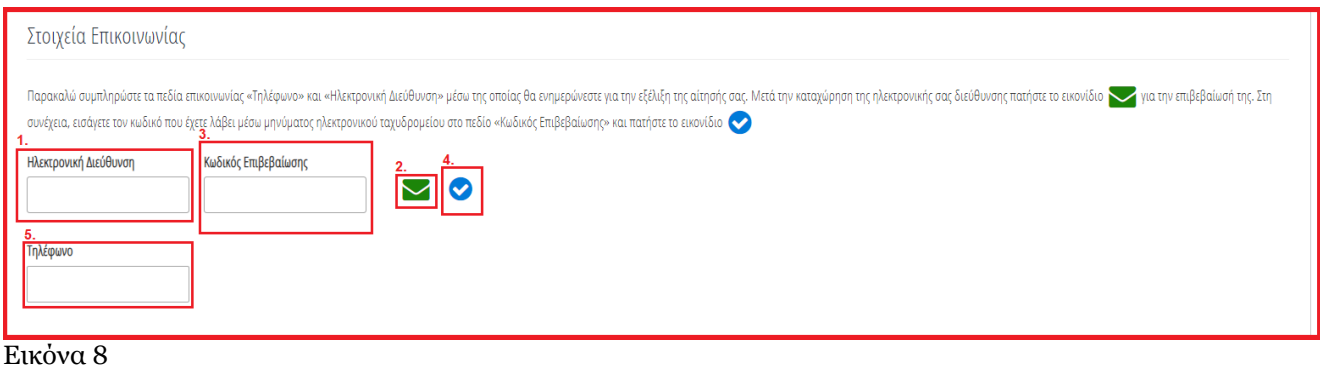

Επιτυχία αποστολής Ο κωδικός επαλήθευσης έχει σταλεί στην ηλεκτρονική σας διεύθυνση 8

Εικόνα 9

Ο χρήστης (Σύμβουλος) συμπληρώνει τον κωδικό επιβεβαίωσης που έχει λάβει στην ηλεκτρονική του διεύθυνση, στο πεδίο «Κωδικός Επιβεβαίωσης» (Εικόνα 8, πλαίσιο 3). Κατόπιν επιλέγει το εικονίδιο « » (Εικόνα 8, πλαίσιο 4). Με την επιτυχή επιβεβαίωση της ηλεκτρονικής διεύθυνσης, εμφανίζεται το μήνυμα επιτυχημένης επαλήθευσης (Εικόνα 10).

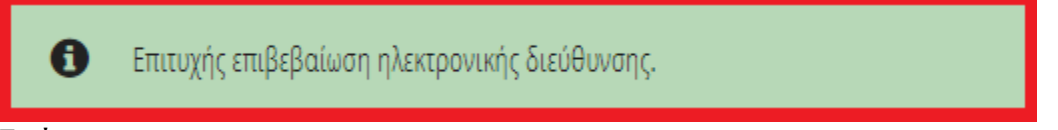

Εικόνα 10

Στη συνέχεια ο χρήστης (Σύμβουλος) καταχωρεί το τηλέφωνο επικοινωνίας του στο σχετικό πεδίο (Εικόνα 7).

Για την οριστικοποίηση των στοιχείων του, ο χρήστης (Σύμβουλος) επιλέγει «Οριστικοποίηση Στοιχείων Συμβούλου» (Εικόνα 11).

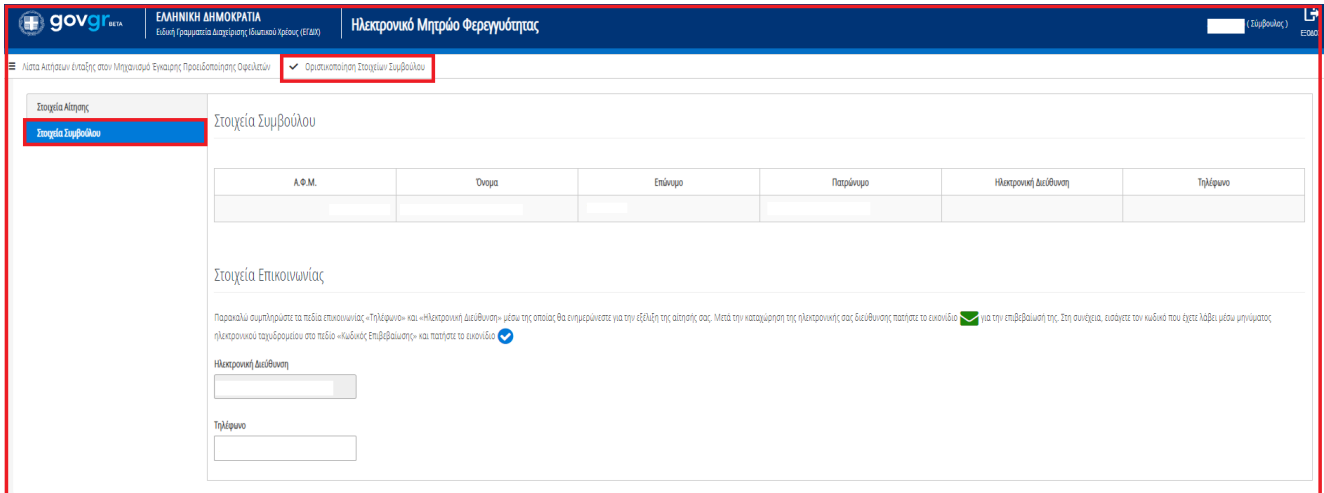

Εικόνα 11

Στο αναδυόμενο παράθυρο επιβεβαίωσης ενέργειας, ο χρήστης (Σύμβουλος) επιλέγει «Ναι» για την οριστικοποίηση των στοιχείων του (Εικόνα 12).

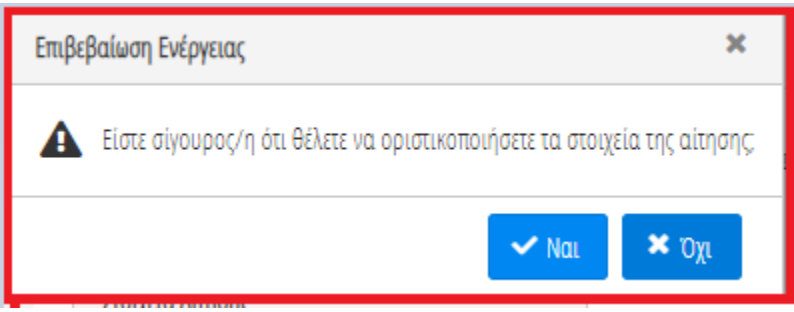

Εικόνα 12

Με την οριστικοποίηση των στοιχείων του, ο χρήστης (Σύμβουλος) έχει πρόσβαση στο σύνολο των στοιχείων της αίτησης και δύναται να συνεχίσει τη συμπλήρωσή της (Εικόνα 13).

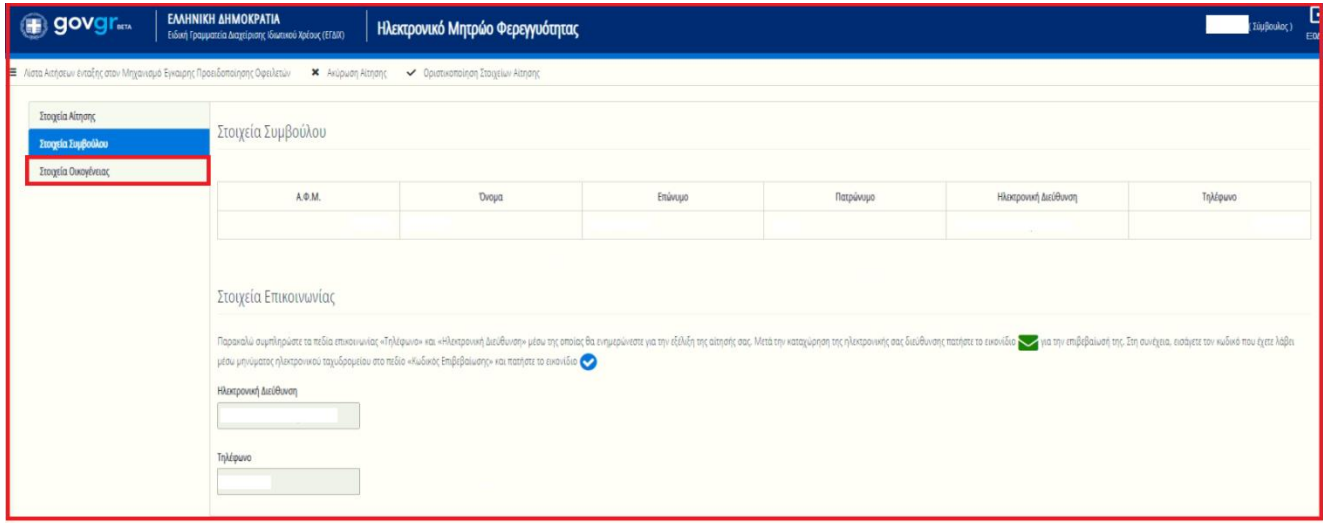

Εικόνα 13

## **1.4 Οριστικοποίηση Στοιχείων**

## **1.4.1 Φυσικό Πρόσωπο-Στοιχεία Οικογένειας-Οριστικοποίηση Στοιχείων**

<span id="page-7-0"></span>Σε περίπτωση που ο Αιτών είναι Φυσικό Πρόσωπο, ο χρήστης (Σύμβουλος) μεταβαίνει στην καρτέλα «Στοιχεία Οικογένειας» ώστε να καταχωρήσει τα στοιχεία της οικογένειάς του αιτούντα (Εικόνα 14).

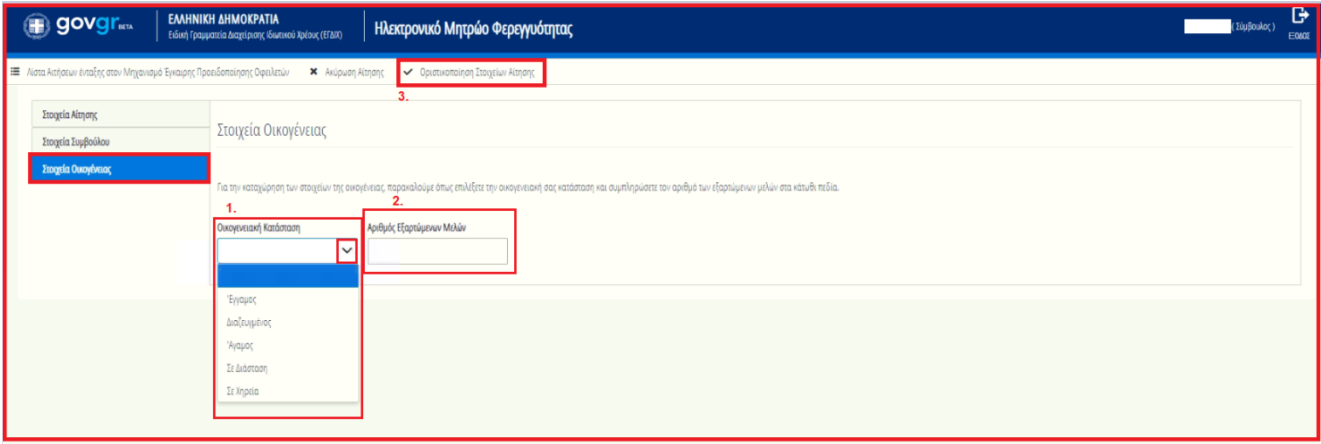

Εικόνα 14

Ο χρήστης (Σύμβουλος) επιλέγει την οικογενειακή κατάσταση στο ομώνυμο πεδίο (Εικόνα 14, πλαίσιο 1) και έπειτα καταχωρεί τον αριθμό των εξαρτώμενων μελών της οικογένειας του Αιτούντα στο πεδίο «Αριθμός Εξαρτώμενων Μελών» (Εικόνα 14, πλαίσιο 2).

Για την οριστικοποίηση των στοιχείων, ο χρήστης (Σύμβουλος) επιλέγει το εικονίδιο «Οριστικοποίηση στοιχείων Αίτησης» (Εικόνα 14, πλαίσιο 3).

Στο αναδυόμενο παράθυρο «Επιβεβαίωση Ενέργειας» που εμφανίζεται, ο χρήστης (Σύμβουλος) επιλέγει το εικονίδιο «Ναι» για την επιβεβαίωση της ενέργειας (Εικόνα 15) .

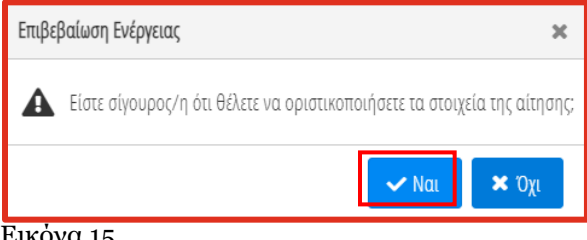

<span id="page-7-1"></span>Εικονα 15

## **1.4.2 Νομικό Πρόσωπο-Οριστικοποίηση Στοιχείων**

Σε περίπτωση που ο Αιτών είναι Νομικό Πρόσωπο, η καρτέλα «Στοιχεία Οικογένειας» δεν εμφανίζεται και ο χρήστης (Σύμβουλος) μεταβαίνει κατευθείαν στην «Οριστικοποίηση Στοιχείων Αίτησης» (Εικόνα 16).

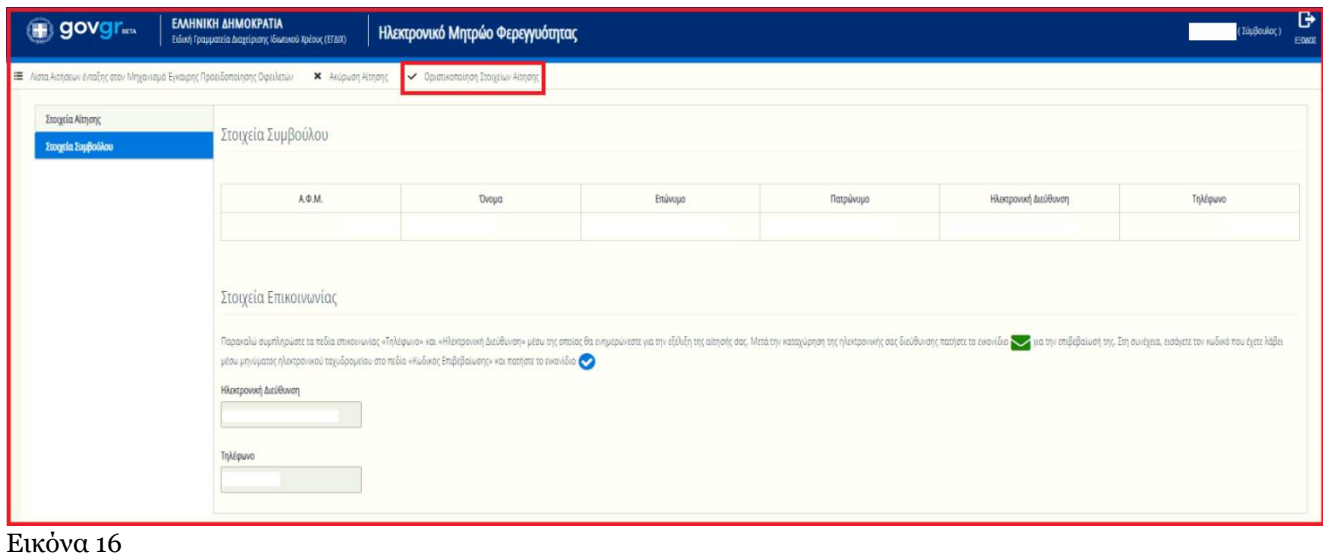

Στη συνέχεια η αίτηση μεταβαίνει στο στάδιο «Άντληση Στοιχείων από τρίτες πηγές». Το στάδιο αυτό διαρκεί 15 ημέρες ενώ κατά την διάρκεια της άντλησης δεν είναι δυνατή η επεξεργασία της αίτησης.